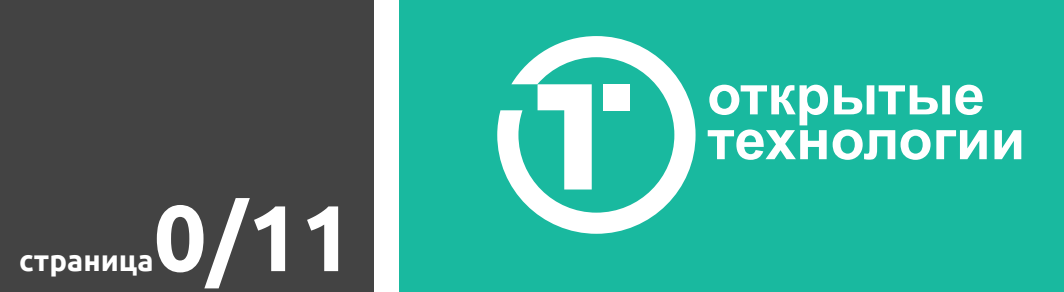

Уважаемый клиент!

Прежде чем приступить к работе с брифом, просьба ознакомиться с правилами его заполнения и дальнейшей отправки в службу технической поддержки.

- **1.** Скачайте PDF-файл на компьютер.
- **2.** Откройте его в программе для просмотра PDF-документов. Если у вас на компьютере отсутствует стандартное приложение для просмотра PDF-файлов, скачайте программу Adobe Reader сайта https://get.adobe.com/ru/reader/). Не используйте интернет-браузер, т.к. он не сохранит внесенные вами данные.
- **3.** Заполните поля форм и расставьте маркеры, соответствующие подходящим для вас вариантам.
- **4.** После ОБЯЗАТЕЛЬНО сохраните файл на компьютере.

**5.** Отправьте заполненный PDF-документ технической поддержке в личном кабинете пользователя, либо ответом на задание из которого вы скачали данный бриф.

Файлы изображений также отправьте технической поддержке в личном кабинете пользователя, либо ответом на задание.

Если у вас возникают трудности с заполнением и отправкой данного документа, то есть альтернативный вариант. Отправка текстового документа, содержащего ваши ответы и комментарии на вопросы брифа.

Каждая форма заполнения и чекбоксы имеют число-буквенные обозначения.

Например, Z1, Z2 или Z10. А значит, если вы выбрали один из вариантов ответа, то в текстовый документ заносите, например, Z4-a.Если же речь идет о заполнении формы, то маркируете свой текст соответствующим номером. Например, "Z22 - Этот текст является ответом на данный вопрос".

# Правила работы с брифом

# 0. Общие положения

Фирменная тема оформления, входящая в продукт Русский Moodle 3KL версии 3.\*, позволяет гибко настроить внешний вид страниц СДО согласно вашим предпочтениям, особенностям фирменного стиля учебного заведения или оформления корпоративного сайта.

**ОТКРЫТЫЕ ТЕХНОЛОГИИ страница1/11**

Перед вами несколько общих примеров как может выглядеть и насколько отличаться друг от друга внешний вид порталов обучения, использующих фирменную тему Русский Moodle 3KL.

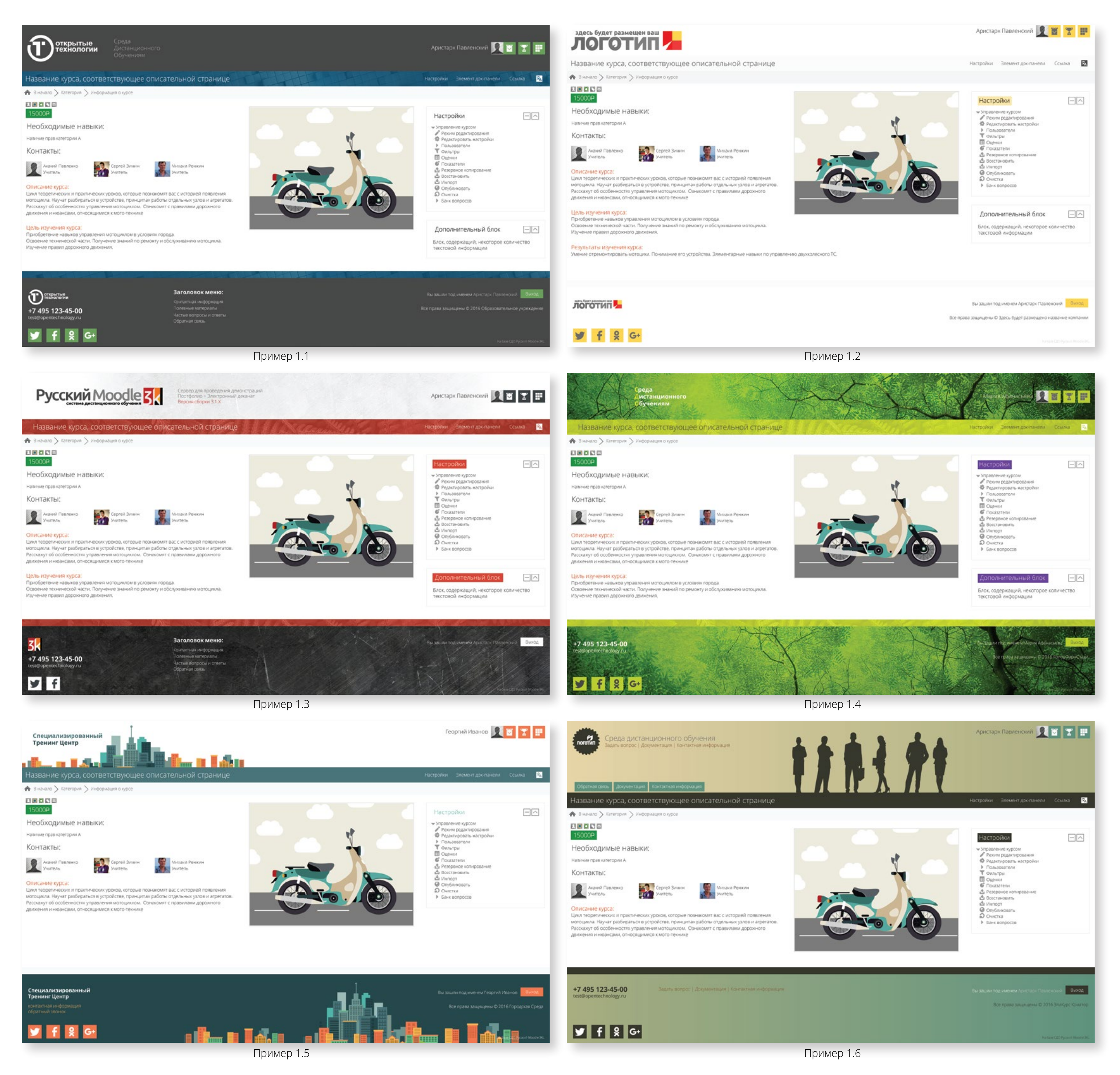

# Бриф для клиентов. В разработке. Настройка базового шаблона оформления

Эти примеры показывают нам малый процент тех возможностей по изменению внешнего вида, которые вам доступны для стилизации СДО.

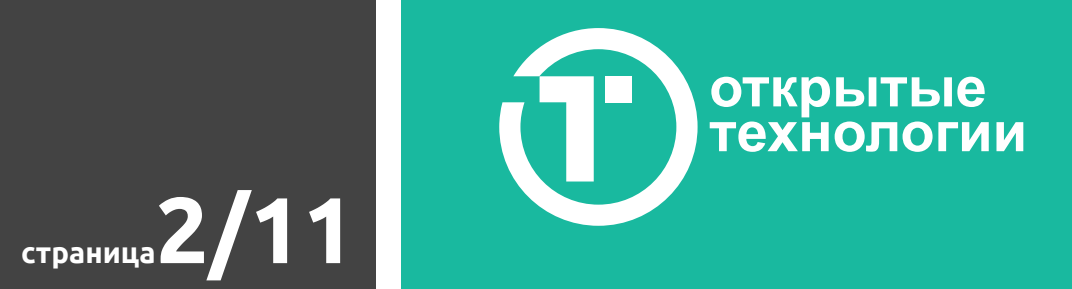

# Настройка базового шаблона оформления

Страницу СДО можно условно разделить на 4 отдельных части, каждая из которых может иметь различные настройки по цветовой составляющей, а также некоторым дополнительным параметрам, таким как высота, наличие текстуры или изображения. 1 - шапка страницы, 2- контентная область, 3 - блоки боковых панелей, 4 - подвал страницы.

#### **Важно:**

Внешний вид, структура и формат витрины курсов (отображение категорий, перечня курсов) настраивается отдельно и описано Брифом по витрине. Структура и параметры отображения курса и его элементов настраивается отдельно и описано в Рекомендациях по настройке структуры и формата курса.

Тема позволяет выставить уменьшенную фиксированную ширину страниц СДО.

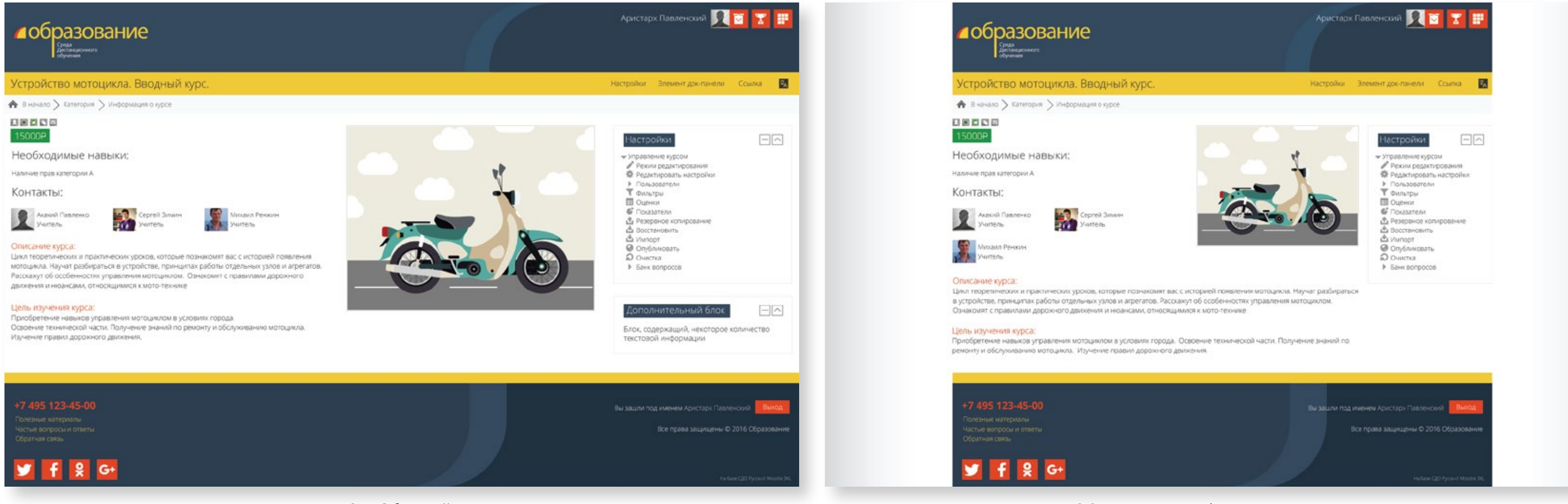

Пример 3.1. Обычный вид Пример 3.2. Уменьшеная фиксированная ширина

Z1. Выберите, какой внешний вид СДО вам понравился и почему.

 $\bigcirc$  а. Пример 1.1

 $\bigcirc$  b. Пример 1.2

 $O$  с. Пример 1.3

 $\bigcirc$  d. Пример 1.4

 $O$  е. Пример 1.5

 $\bigcirc$  f. Пример 1.6

g. Пока затрудняюсь ответить

# **Важно:**

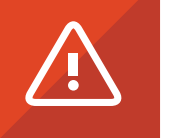

Уменьшенная фиксированная ширина затрудняет просмотр объемных отчетов, а также отъедает часть рабочей области курса по ширине. Это особенно заметно, если использовать боковые панели.

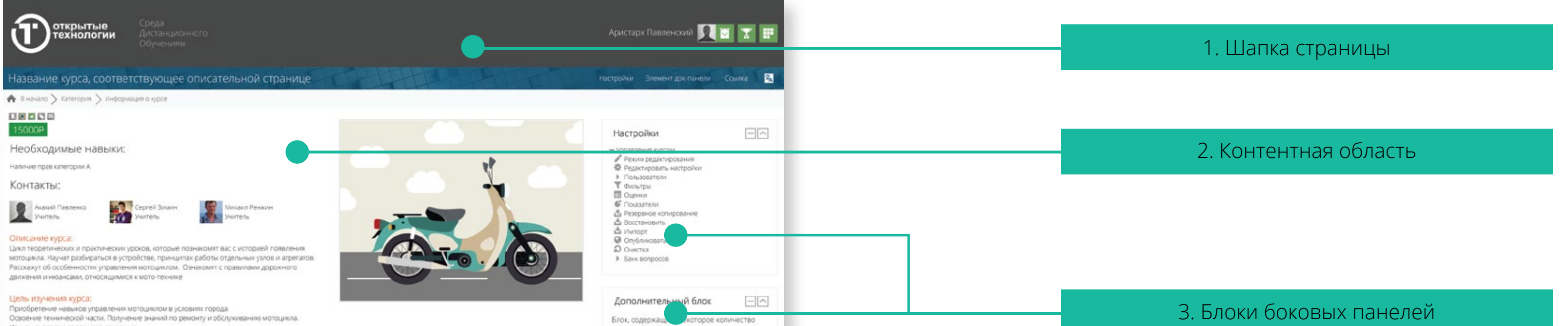

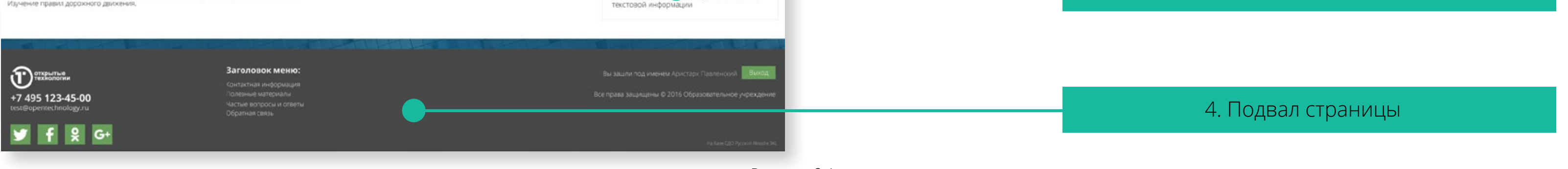

Рисунок 2.1

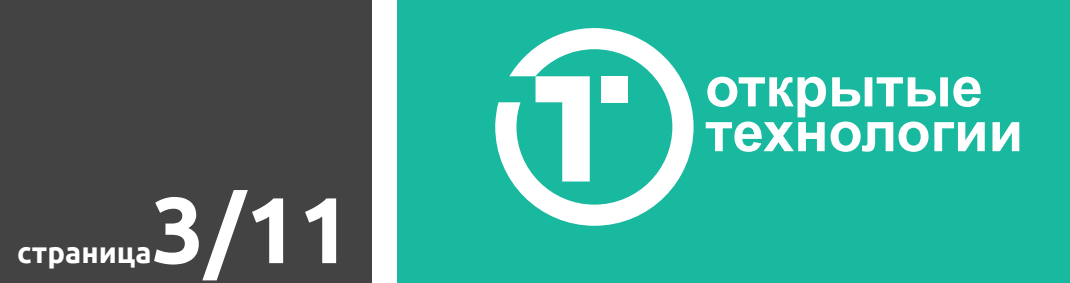

# Настройка базового шаблона оформления

# 1. Шапка страницы

Перед вами несколько примеров различного оформления шапки СДО и ее элементов:

Z2. Выберите, какой вариант ширины страницы СДО вам подходит.

a. Обычный вид

b. Уменьшенная фиксированная ширина

Как видите, настроить и определить возможно достаточно широкий спектр параметров.

#### а. Логотип

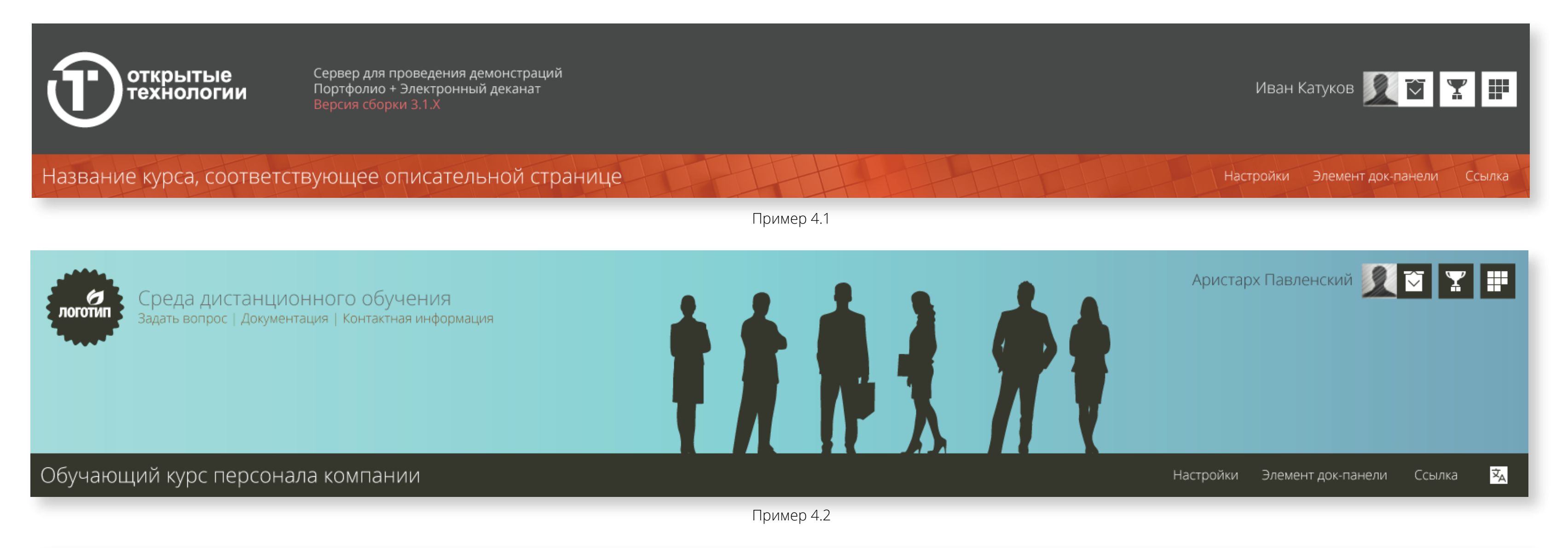

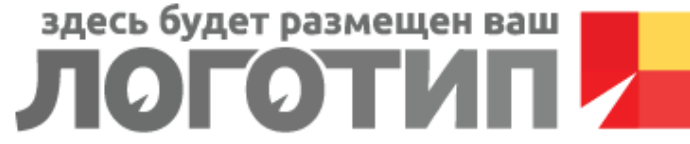

#### Подготовительный курс по истории Российской Федерации

Закладки администратора Настройки Календарь Навигация Х

- а. Логотип
- б. Высота, цвет или текстура шапки
- в. Вспомогательный текстовый блок
- г. Пользовательское и дополнительное меню
- д. Док-панель

Прикрепите ваш логотип в хорошем качестве (размере) к заданию или отправьте через личный кабинет клиента в формате .jpg или с прозрачностью в .png. Также оптимально подойдет векторный формат .ai, .eps, svg. Дайте файлу название Z3. Например, Z3.png или Z3.eps.

Пример 4.3

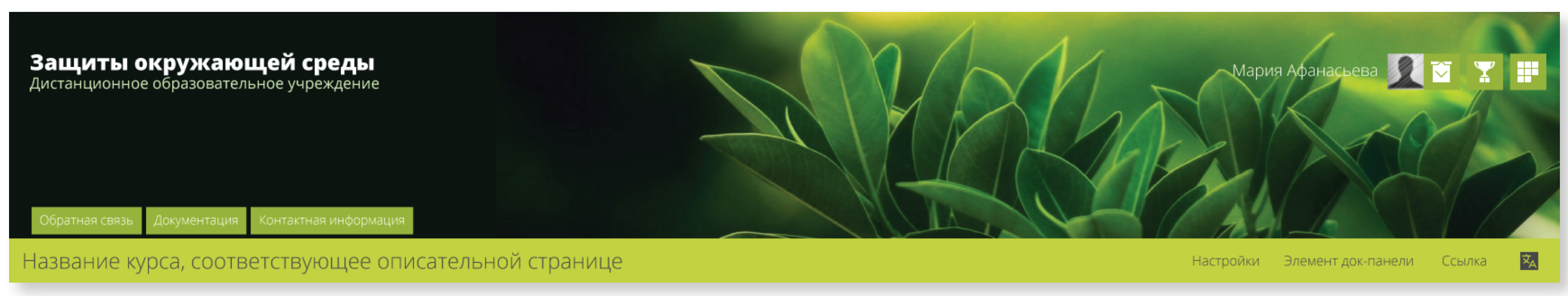

Пример 4.4

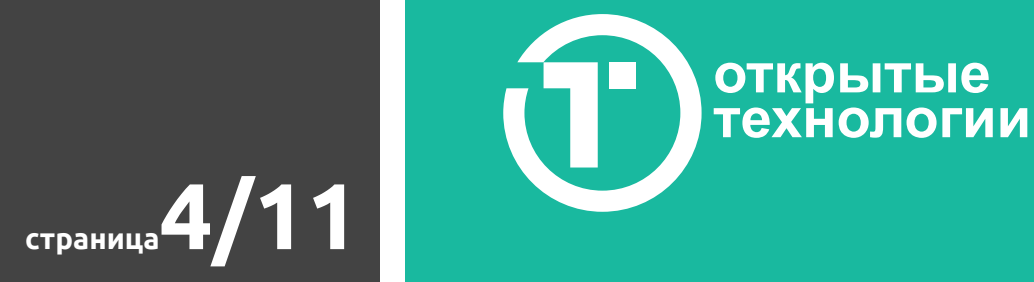

# Настройка базового шаблона оформления

В теме оформления используется относительный размер логотипа, пропорционально меняющий свою высоту и длину в зависимости от ширины страницы окна браузера. Размер можно выставить в значениях от 1 до 12. На примерах 5.\* показаны размеры от 2 до 6 при ширине страницы более 1720 px.

Z4. Выберите примерный размер логотипа, который больше всего подходит для вашей СДО

a. Пример 1. Размер 3

b. Пример 2. Размер 4

c. Пример 3. Размер 5

d. Пример 3. Размер 6

e. Затрудняюсь ответить или ваш комментарий :

В предыдущих примерах вы наверняка обратили внимание, что цвет и текстура шапки может выглядеть по-разному. Предлагаем вам указать цвет или загрузить свою текстуру.

Z6. Укажите номер цвета и, при необходимости, комментарий, если вы не хотите использовать текстуру или изображение в шапке.

Прикрепите к заданию или отправьте через личный кабинет клиента файл с текстурой для верхней части страниц вашей СДО. Обращаем внимание, что ширина текстуры предпочтительна не менее 1920 px. Этот параметр повлияет на четкость изображения. Текстура не обязательна, вы можете использовать цвет или его отсутствие (белый фон).

## б. Высота, цвет или текстура шапки

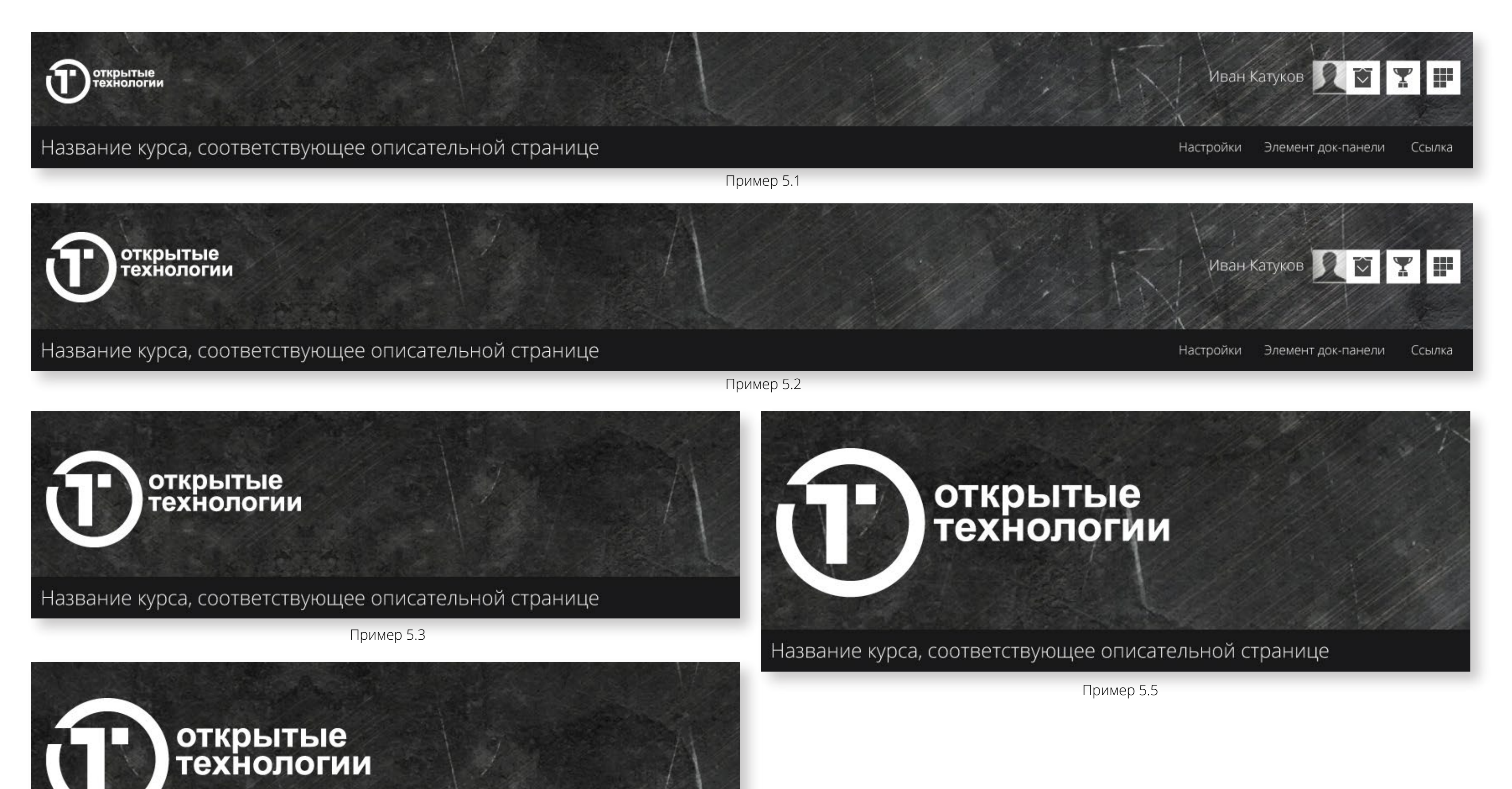

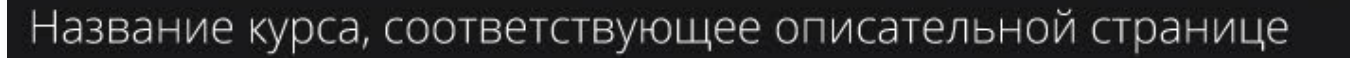

Пример 5.4

Дайте файлу название Z5.

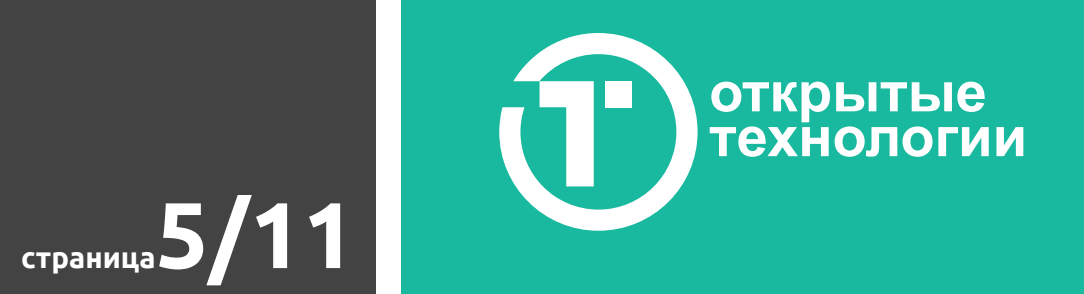

Высота шапки страницы может быть примерно определена верхним и нижним отступом от логотипа (динамически изменяемая величина размера логотипа при изменении ширины страницы не позволяет строго задать это значение).

Z7. Укажите примерную высоту логотипа в пикселях или желаемую величину в пикселах нижнего и верхнего отступа от него.

- a. Затрудняюсь ответить
- b. Ваши значения:

в. Вспомогательный текстовый блок

Правее логотипа возможно размещение небольшого текстового блока, включающего элементы форматирования. Примеры его использования вы наблюдали на предыдущих скриншотах 1.\* и 4.\*. Его наличие не обязательно.

Z8. Если вы хотите разместить текст правее логотипа, занесите его в эту форму, а также опишите пожелания по его оформлению.

г. Пользовательское и дополнительное меню

Тема позволяет настроить цвет кнопок и то как они будут отображаться при наведении курсора.

Ниже показано несколько примеров того, как может выглядеть меню пользователя. Обратите внимание, что, при наличии дополнительного меню его кнопки будут окрашены в те же цвета.

Z9. Выберите, наиболее понравившийся вам вариант, либо укажите номера цветов кнопок в режиме покоя, наведения и нажатия. Также возможно занесение пользовательского CSS для кнопок.

 $\bigcirc$  а. Пример 6.1

b. Пример 6.2

c. Пример 6.3

 $O$  d. Пример 6.4

 $O$  е. Пример 6.5

g. Индивидуальные пожелания, номера цветов или пользовательский CSS

f. Пример 6.6

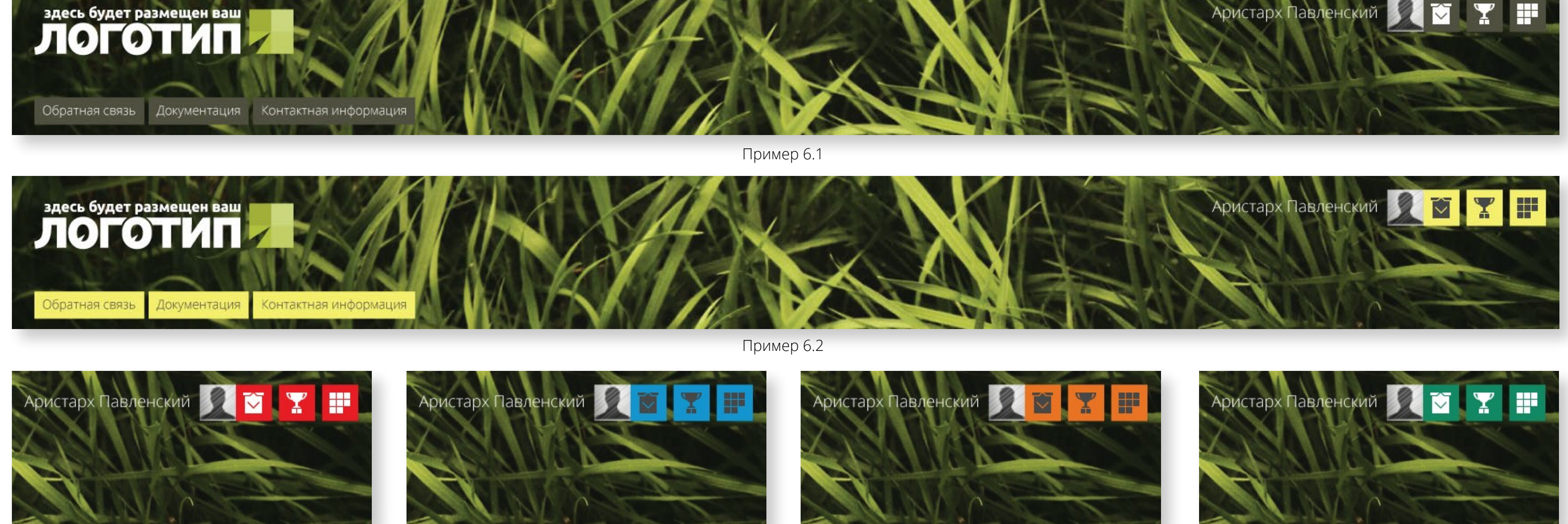

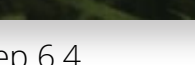

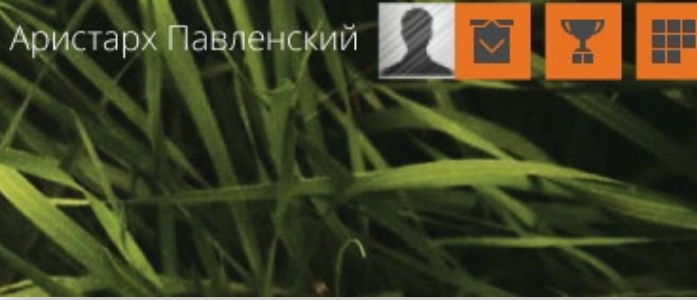

Пример 6.3 Пример 6.4 Пример 6.5 Пример 6.6

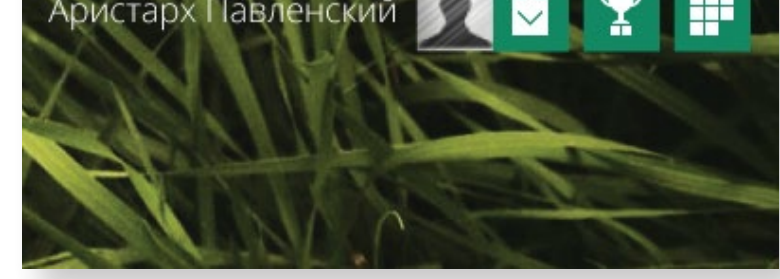

**ОТКРЫТЫЕ**<br>ТЕХНОЛОГИИ **страница6/11**

### д. Док-панель

Ранее вы могли видеть, что док панель на сайте СДО может иметь строго заданный цвет или содержать одну из набора заданных текстур. Ниже показано несколько примеров.

Z11. Выберите, наиболее понравившийся вам вариант, либо укажите номера цвета, а также заинтересовавшую текстуру из соответствующего образца. Пример: Текстура из примера 7.12, а цвет из примера 7.6.

Z12. Необходим ли значок переключения языка интерфейса?

 $\bigcirc$  а. Да

 $\bigcirc$  b. Нет

Значок переключения языка интерфейса. Его внешний вид можно увидеть на предыдущих изображениях. Пример 7.2. Он располагается справа в док-панели.

# 2. Контентная область

Система позволяет изменить цвет текста заголовков тематических секций курса, а также использовать для них плашку (подложку) определенного цвета.

К контентной области относится, прежде всего, стилизация заголовков секций курса.

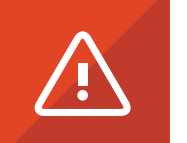

### а. Заголовки тематических секций курса

**Важно:**

Варианты шаблонов структуры курса и способа отображения элементов и ресурсов представлены в брифе по структуре курса.

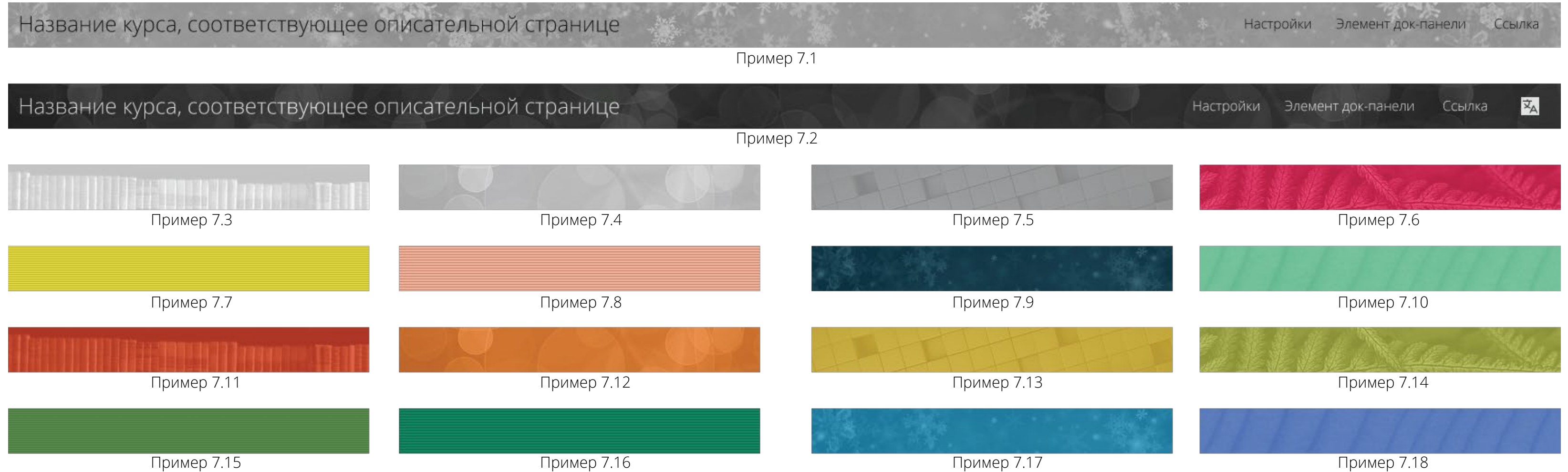

Z10. Если вы хотите добавить дополнительное меню в шапку СДО, то перечислите необходимые пункты (их названия), а также URL-ссылки, на которые должны вести эти кнопки.

Дополнительное меню, представленное на изображениях 6.1 и 6.2, может содержать кнопки (пункты) согласно выбранным вами названиям, в нужном количестве и ссылаться на указанные страницы как в пределах СДО, так и на внешние ресурсы (страницы корпоративного сайта, материалы wikipedia, прочие ресурсы). Возможно создание подпунктов в стиле выпадающего меню.

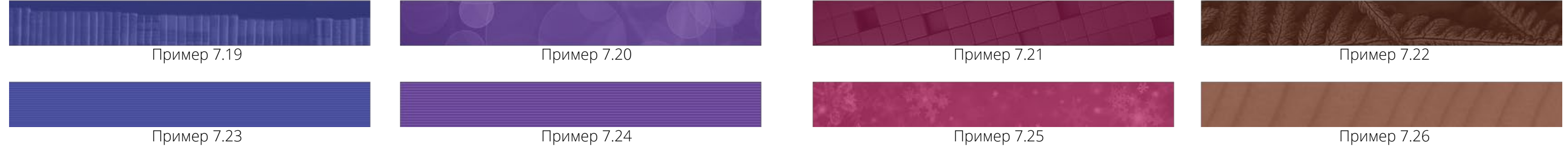

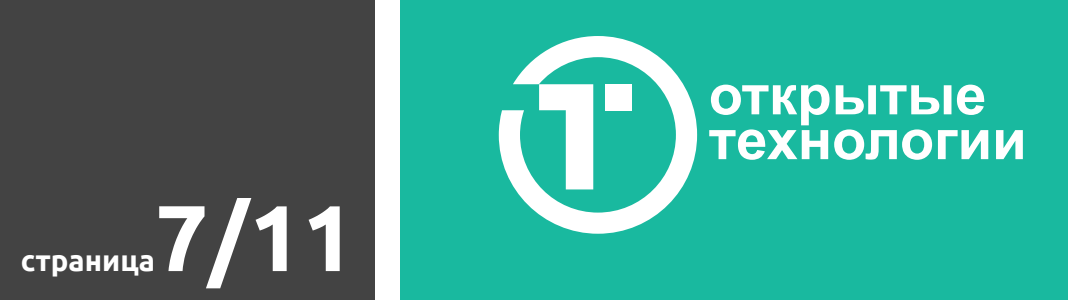

# Настройка базового шаблона оформления

# б. Кнопки (активные элементы)

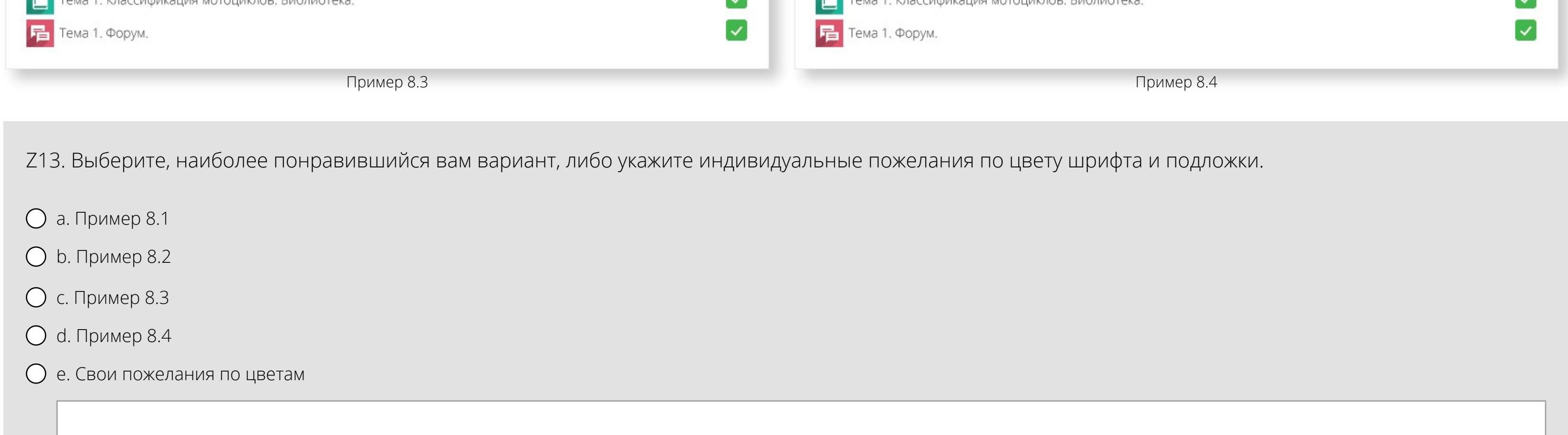

Тема позволяет отдельно для контентной области настроить цвет кнопок и то, как они будут отображаться при наведении курсора. Ниже приведен пример, содержащий подобные активные элементы. Это кнопки "Перейти на следующую страницу", "Посмотреть видео" и "Закончить лекцию".

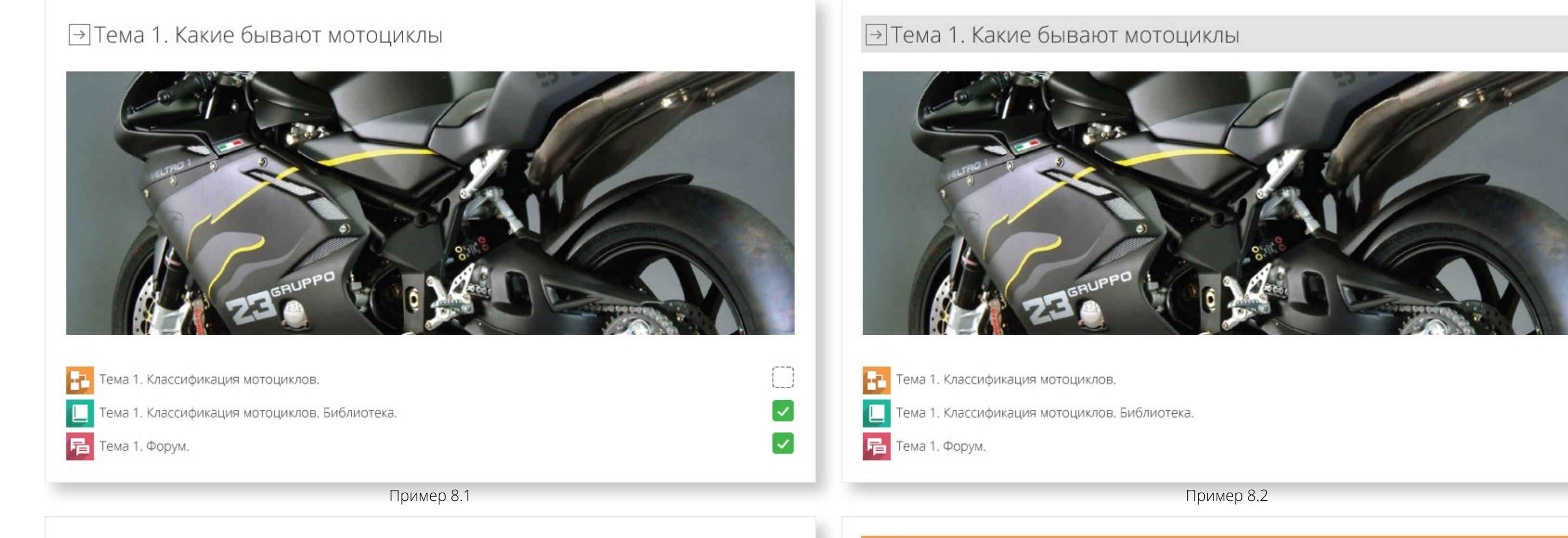

#### → Тема 1. Какие бывают мотоциклы

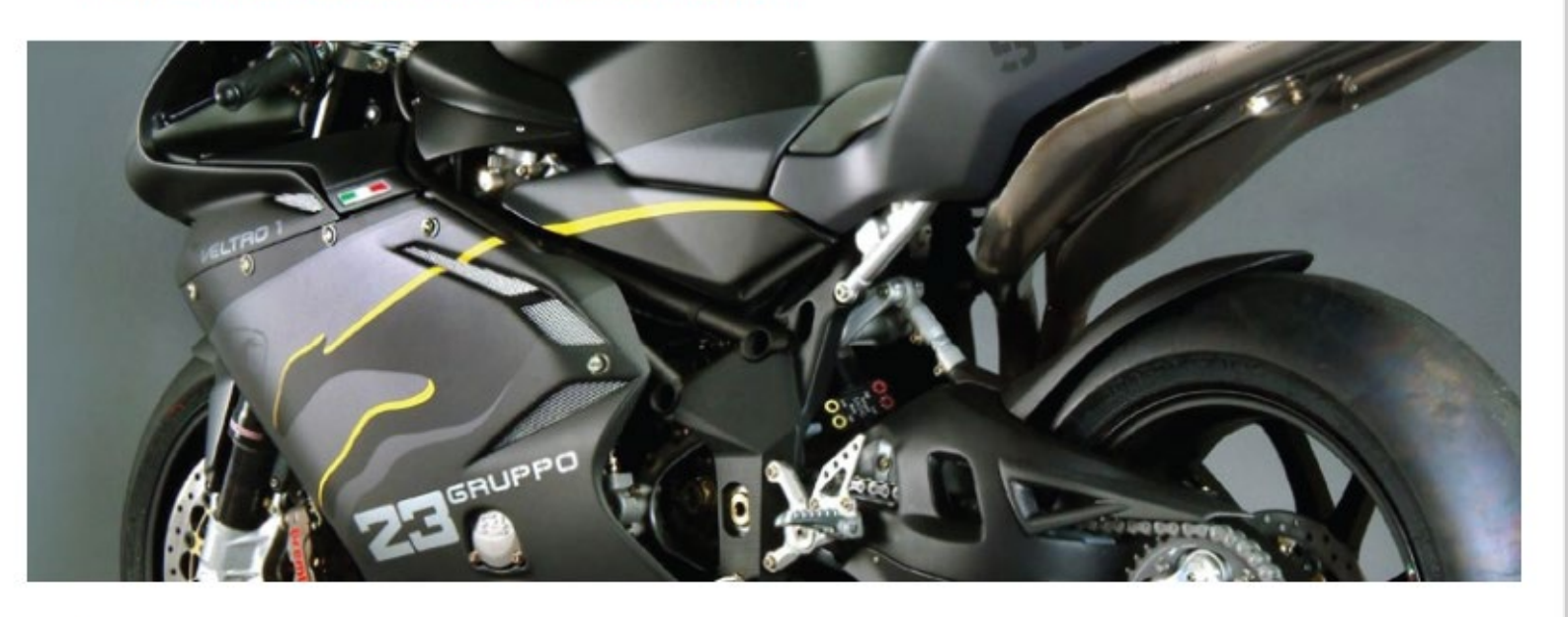

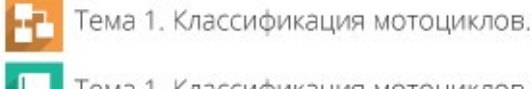

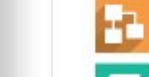

 $\mathsf{L}$ 

 $\overline{\phantom{a}}$ 

**1 Тема 1. Классификация мотоциклов. Библиотека** 

Тема 1. Классификация мотоциклов.

#### Э Тема 1. Какие бывают мотоциклы

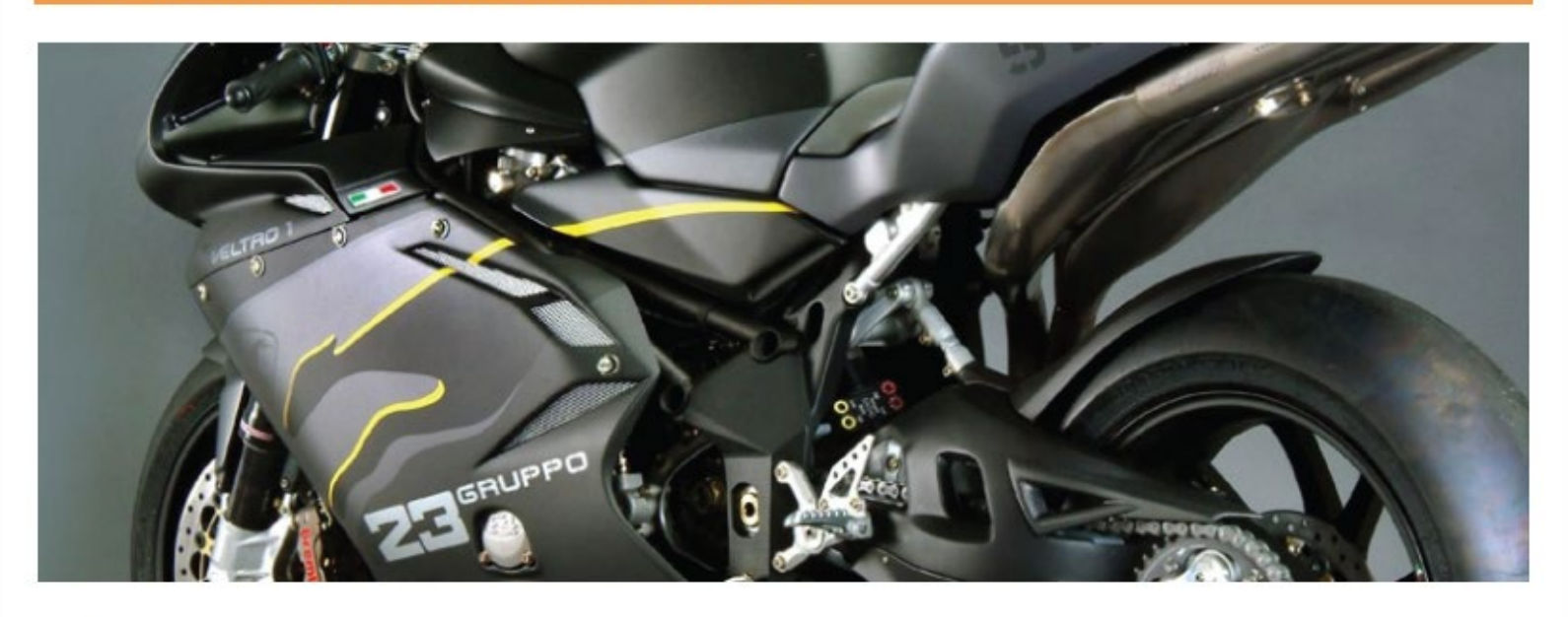

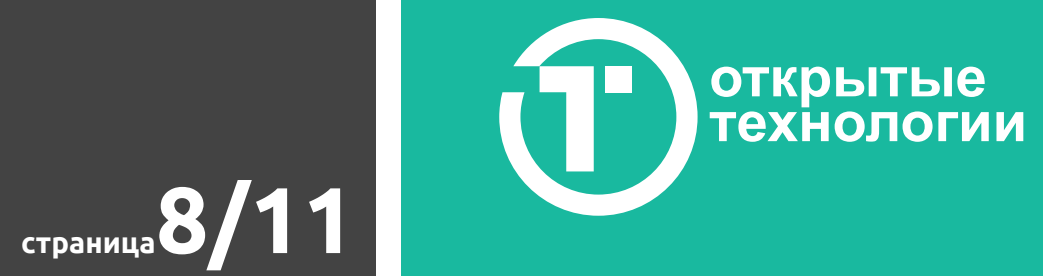

Евгений Коноваленко **УСО У Н** 

**X** 

# Центр Дистанционного Обучения

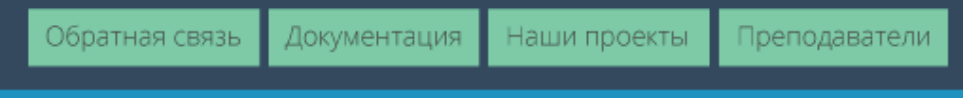

Устройство Мотоцикла. Вводный теоретический курс.

 $\spadesuit$  В начало  $>$  Разное  $>$  moto  $>$  Тема 1. Какие бывают мотоциклы?  $>$  Тема 1. Классификация мотоциклов.

#### Тема 1. Классификация мотоциклов.

#### Введение. Часть первая.

В 1885 году Готлиб Даймлер построил в Германии двухколесный экипаж с целью испытать свой новый двигатель внутреннего сгорания. Именно тогда и была заложена концепция мотоцикла, которая в целом не изменилась до наших дней: водитель сидит над двигателем, управляет передним колесом посредством прямого (незамкнутого) руля, а ведущим колесом является заднее.

Примерно половину времени своего существования мотоциклы рассматривались как более доступное, чем автомобиль, транспортное средство из-за своей простоты (и, следовательно, дешевизны).

Ситуация изменилась во второй половине XX века, когда в развитых странах Европы и в США появились недорогие автомобили, дающие больший комфорт водителю и пассажирам, и к тому же способные перевозить больше груза. Интерес к мотоциклу как средству транспорта резко пошел на убыль.

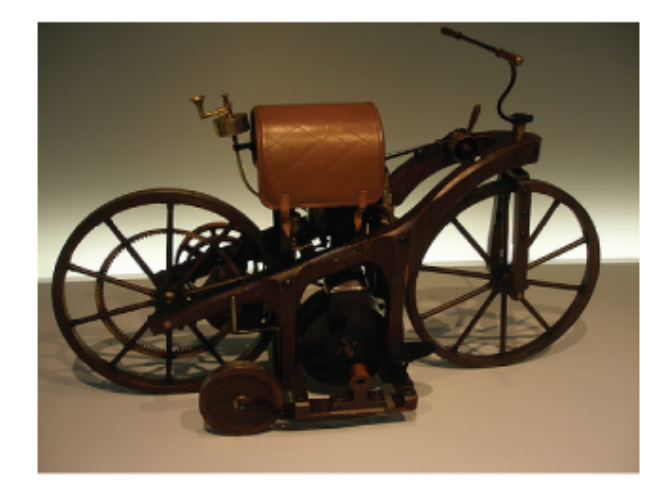

И лишь в конце прошлого столетия интерес к мотоциклам вновь возрос, но уже как к средству для занятия спортом, отдыха, развлечений, создания определенного имиджа. Простота, экономичность и дешевизна мотоциклов уступили место технической «навороченности», броскому дизайну и высокой стоимости, во многом диктуемой конъюнктурой рынка. Достаточно простые одно- и двухцилиндровые двухтактные двигатели стремительно вытеснялись многоцилиндровыми четырехтактными. Жидкостное охлаждение, многоклапанные механизмы

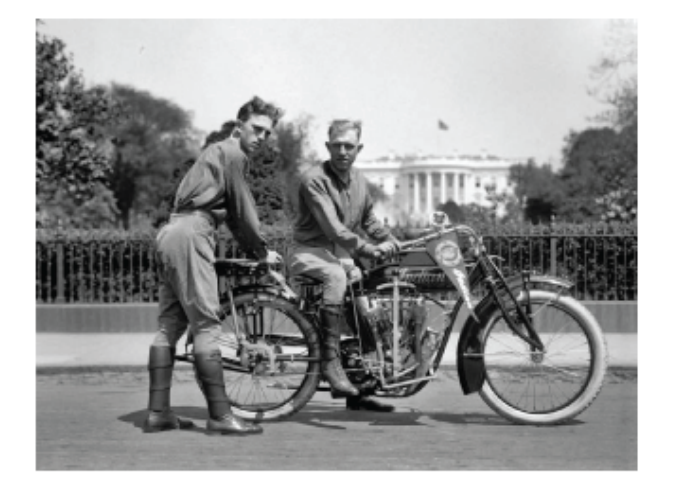

газораспределения с изменяемыми фазами, электронные бесконтактные системы зажигания и впрыска топлива стали внедряться на серийные мотоциклы. Практически во все системы мотоцикла проникли микропроцессоры.

Навигация Настройки Ваш прогресс Настраиваемые отчеты Календарь

Перейти на следующую страницу

Посмотреть видео Закончить лекцию

ШДО

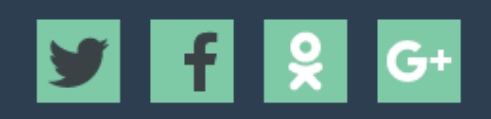

# Настройка базового шаблона оформления

# 3. Блоки боковых панелей

Пример 9.1

Z14. Укажите ваши пожелания по цветам для активных элементов (кнопок), расположенных в контентой области страниц СДО.

a. Цвета должны совпадать со значениями, выбранными и описанными мной для шапки

b. Индивидуальные пожелания, номера цветов или пользовательский CSS

Внешний вид заголовков блоков, расположенных в боковых панелях СДО, гибко настраивается. Возможно выбрать цвет шрифта, а также поместить заголовок на плашку определенного цвета. Некоторые варианты настройки показана на примерах 10.1 - 10.3. Примеры 1.\* также содержат блоки в правой боковой панели.

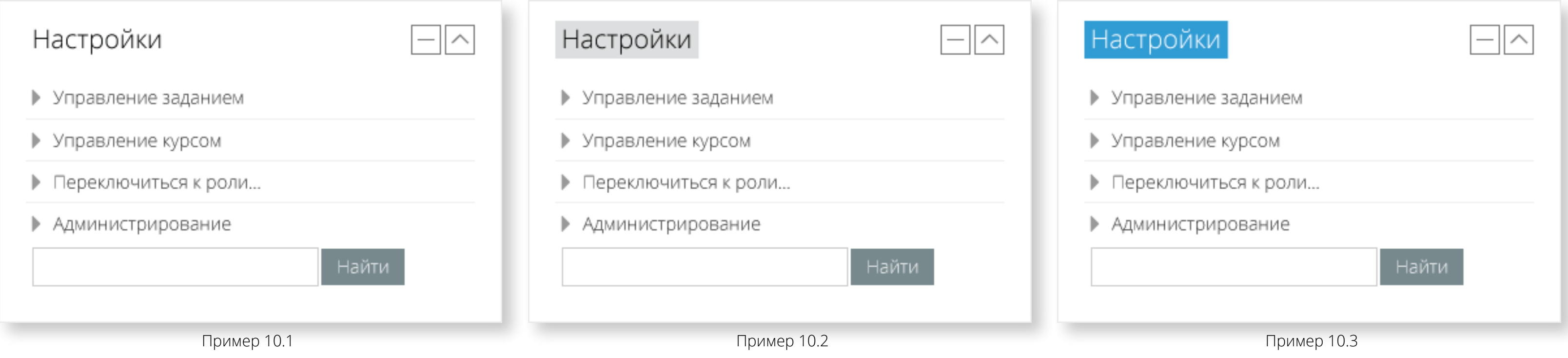

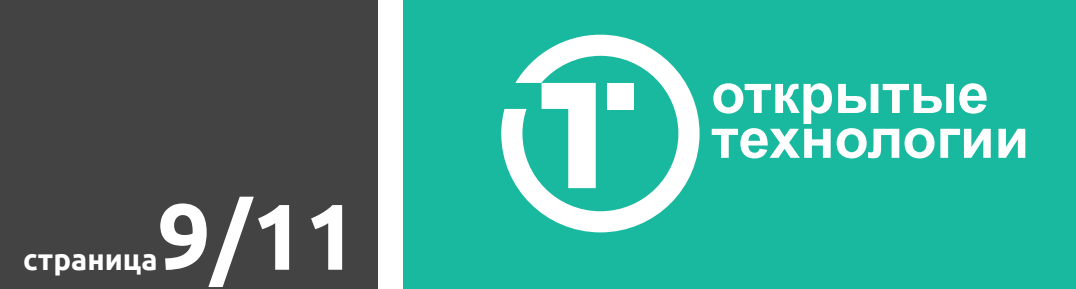

- a. Пример 10.1
- b. Пример 10.2
- c. Пример 10.3
- **O** d. Свои пожелания

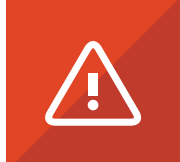

Z15. Выберите, наиболее понравившийся вам вариант, либо укажите индивидуальные пожелания по цвету шрифта и подложки.

Также система позволяет настроить для каждого отдельно взятого блока будет ли он отображаться в док- или боковой панели и на каких типах страниц, среди которых главная, страница оглавление курса, и т.д.

- Z16. Какой вариант глобального размещения блоков вам подходит?
- a. Блоки на всех страницах должны быть скрыты (зафиксированы) в док-панель, боковые панели не используются
- b.Боковые панели не используются только на главной странице, а блоки зафиксированы в док-панель
- c. Блоки всегда свернуты в док-панель, но пользователь может их переместить в боковые панели
- d. Затрудняюсь ответить или свои пожелания

Перед вами несколько примеров различного офрмления подвала СДО:

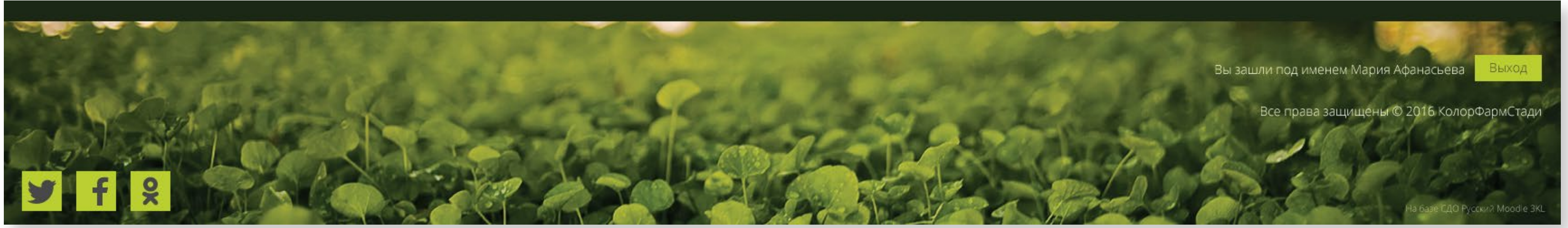

Пример 11.1

Как видите, настроить и определить возможно достаточно широкий спектр параметров.

#### **Важно:**

При необходимости, для отображения блоков возможно использовать только одну из боковых панелей, либо отключить панели полностью, строго определив их местоположение в док-панели.

# 5. Подвал

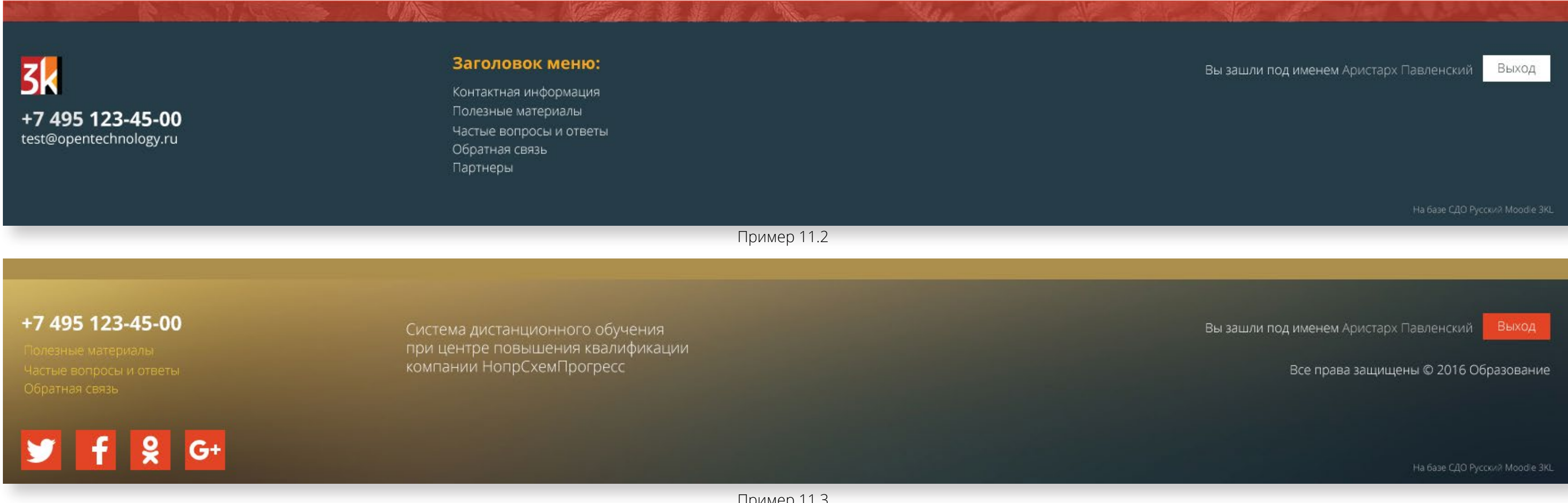

Пример 11.3

**страница10/11**

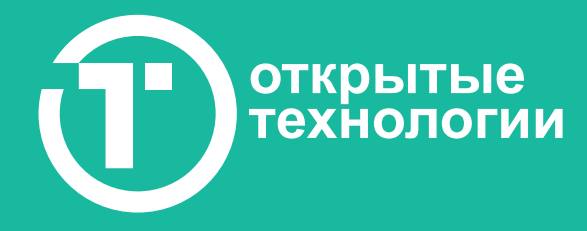

# Настройка базового шаблона оформления

- а. Цвет или текстура подвала
- б. Логотип и активные элементы
- в. Информация о компании
- г. Вспомогательные текстовые блоки

В предыдущих примерах 11.1 - 11.3 вы наверняка обратили внимание, что цвет и текстура подвала может выглядеть по-разному. Предлагаем вам указать цвет или загрузить свою текстуру.

Z18. Укажите цвет (номер цвета) или комментарии по текстуре для подвала.

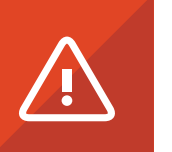

Прикрепите к заданию или отправьте через личный кабинет клиента файл с текстурой для подвала вашей СДО. Ее ширина предпочтительна не менее 1920 px. Этот параметр повлияет на четкость изображения. Текстура не обязательна, вы можете использовать цвет или его отсутствие (белый фон).

### б. Логотип и активные элементы

При необходимости, прикрепите к заданию или отправьте через личный кабинет клиента ваш логотип в хорошем качестве (размере) .jpg или с прозрачностью .png. Оптимально подойдет векторный формат .ai, .eps, svg. Пример 11.2 иллюстрирует вариант подвала с использованием логотипа.

В подвале страницы СДО могут быть размещены кнопки-ссылки, ведущие на страницы в соц. сетях, принадлежащих организации. Пример такого размещения можно увидеть на предыдущих скриншотах 11.1 - 11.3.

Z20. Вставьте ссылки на страницы в соц. сетях, на основе которых должны быть сформированы кнопки в подвале СДО.

Цвет кнопок соц. сетей, а также цвет других активных элементов (кнопок) подвала может быть изменен согласно вашим пожеланиям.

Z21. Укажите ваши пожелания по цветам для активных элементов (кнопок), расположенных в подвале страниц СДО.

a. Цвета должны совпадать со значениями, выбранными и описанными мной для шапки СДО

b. Индивидуальные пожелания, номера цветов или пользовательский CSS

#### в. Информация о компании

Данная область может быть использована, например, для внесения копирайтов организации, времени ее существования, текущего года и т.д. Справа на иллюстрации 12.1 показан вариант размещения подобной информации. Стиль и размер этого элемента изменению не подлежит.

#### **Важно:**

Цвет и текстура горизонтальной полосы в верхней части подвала наследуется из параметров док-панели, расположенной в нижней части шапки.

#### а. Цвет или текстура подвала

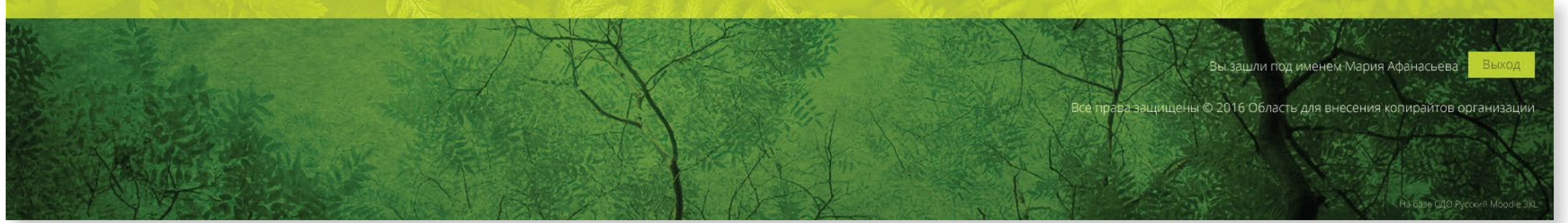

Пример 12.1

Дайте файлу название Z17.

Дайте файлу название Z19.

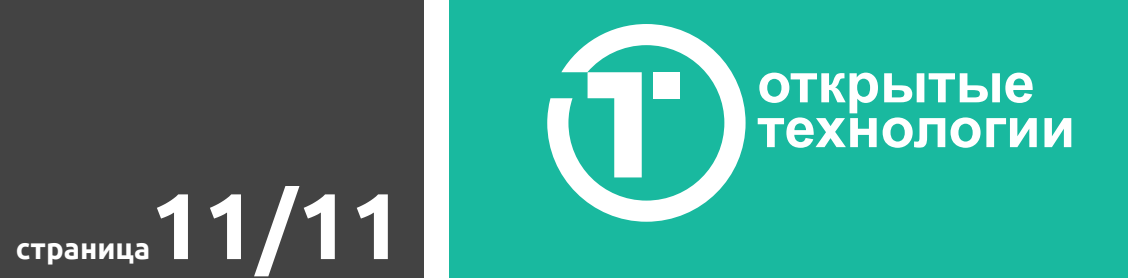

# Бриф для клиентов. В разработке. Настройка базового шаблона оформления

Z22. При необходимости, введите текстовую строку умеренной длины для размещения в область информации о компании.

## г. Вспомогательные текстовые блоки

По центру подвала возможно размещение небольшого текстового блока , включающего элементы форматирования. Примеры его использования вы наблюдали на скриншотах 11.1 - 11.3, а также на примере 13.1.

Z23. Если вы хотите разместить текст в центральной области подвала, занесите его в эту форму, а также опишите пожелания по его оформлению.

При необходимости, в левой части подвала возможно размещение еще одного текстового блока. Пример 14.1, а также ранее приведенные примеры 11.2 и 11.3.

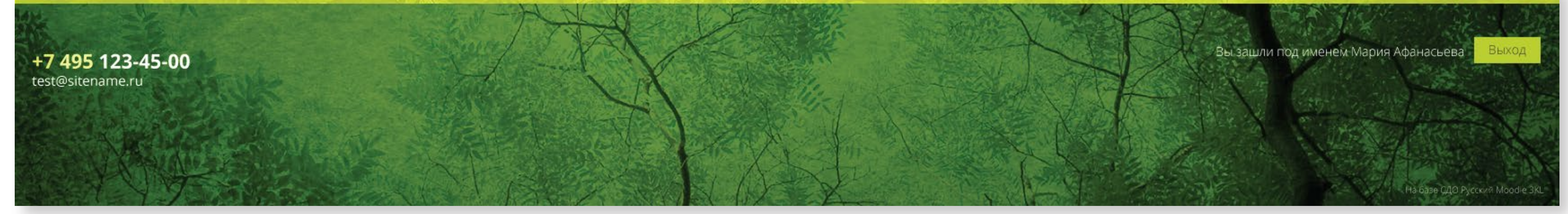

Z24. Если вы хотите разместить в левой части подвала телефон и/или почтовый адрес, а также иную информацию, то занесите ее в эту форму.

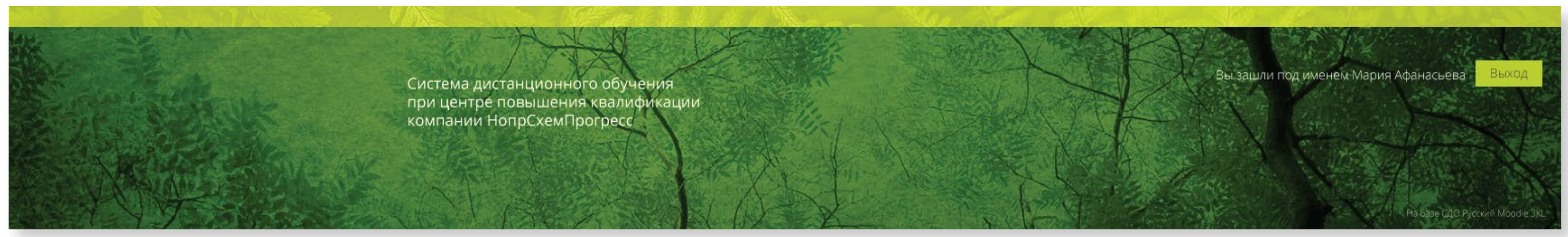

Пример 13.1

Пример 14.1